# Guideline For Online Bill Payment

Open UGVCL.COM Website in respective browser (latest updated browser i.e. IE7 and above/ Crome / Firefox and Windows XP SP3 and above OS) And Select Pay Energy Bills <u>Online</u>

#### Welcome to Uttar Gujarat Vij Company Ltd.

A distribution utility of Gujarat Urja Vikas Nigam Ltd. (GUVNL) operating in northern parts of Gujarat with network spread over 50,000 KMs serving consumer base of more than 30 Lacs.

Photo Gallery

UGVCL's Milestones....

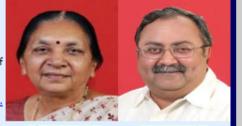

Hon'ble Chief Minister, Gujarat Hon'ble Energy Minister, Gujarat

- News Archives

Read More

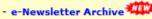

- Schemes & Policies

- Customer Tutorial

- Energy Saving Tips

- Electricity Ombudsman

- Business Plan-Mid Term Review

- Ag. Gr. Power Schedule

- Pay Energy Bills Online

- Ag. Pending Applications

- Tariff Petition FY 2015-16

### NEWS

UGVCL intends for procurement of material

UGVCL rolls out Smart Grid...

Revised Circular regarding PDC RC & Change of circumstances

Compensation against animal death

Tatkal Scheme 2013

<u>Lok Darbar Programe</u>

UGVCL invents Pilot Advanced Transformer...

Dr. APJ Abdul Kalam visits Gujarat Solar Park

#### Consumer Desk

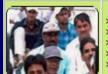

- PayEnergyBillOnline

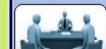

**Employee Desk** 

- > Oracle Beehive > E-urja Access Instance

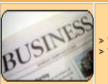

**Business with us** 

> View & Downloading Vendor Registration

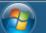

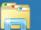

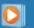

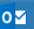

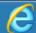

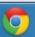

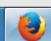

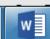

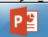

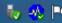

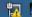

After Selecting the Pay energy bill option as above screen shot you will get the screen with listed payment option on Left side of the table And Right side you will Get the Charges details

#### Suppliers Jobs Other Links About Us Legal Home Consumer Download **Pay Energy Bills Online Particular Transaction Processing Fees Activity Description** Transaction processing fees for Net Banking and E-Wallets is · Transaction processing fees for · Make Single or Multiple Bill Payment Online Debit Cards is 0.75% of · View Bill History / Download Duplicate Bill Transaction amount for value View Payment History / Download Receipt up to Rs. 2000.00/- Plus · Add Multiple Account with Single User ID Applicable Service Tax, 1.00% Pay Energy Bills Online Receive e-Bill in Mail of Transaction amount for (All Banks) Apply for New Connection value above Rs. 2000.00/- Plus Apply for load Extension/Reduction Applicable Service Tax [Subject Apply for Name Transfer Application to Min of Rs. 5.00/- Plus Apply for Cancellation of Connection Applicable Service Tax] will be • Online Complain Registration charged. · Transaction processing fees for Credit Cards is 1.00% of Transaction amount Plus Applicable Service Tax [Subject Quick Payment · No Registration Require. to Min of Rs. 5.00/- Plus Applicable Service Tax] will be SBI Corporate User No Registration Require. charged to the customer. Online Bill Payment Registration Require · No Processing Fee. through AXIS, HDFC & PNB · Make online payment by Net Banking only Different Login & Password for each link. User must remember their user name & password for respective link.

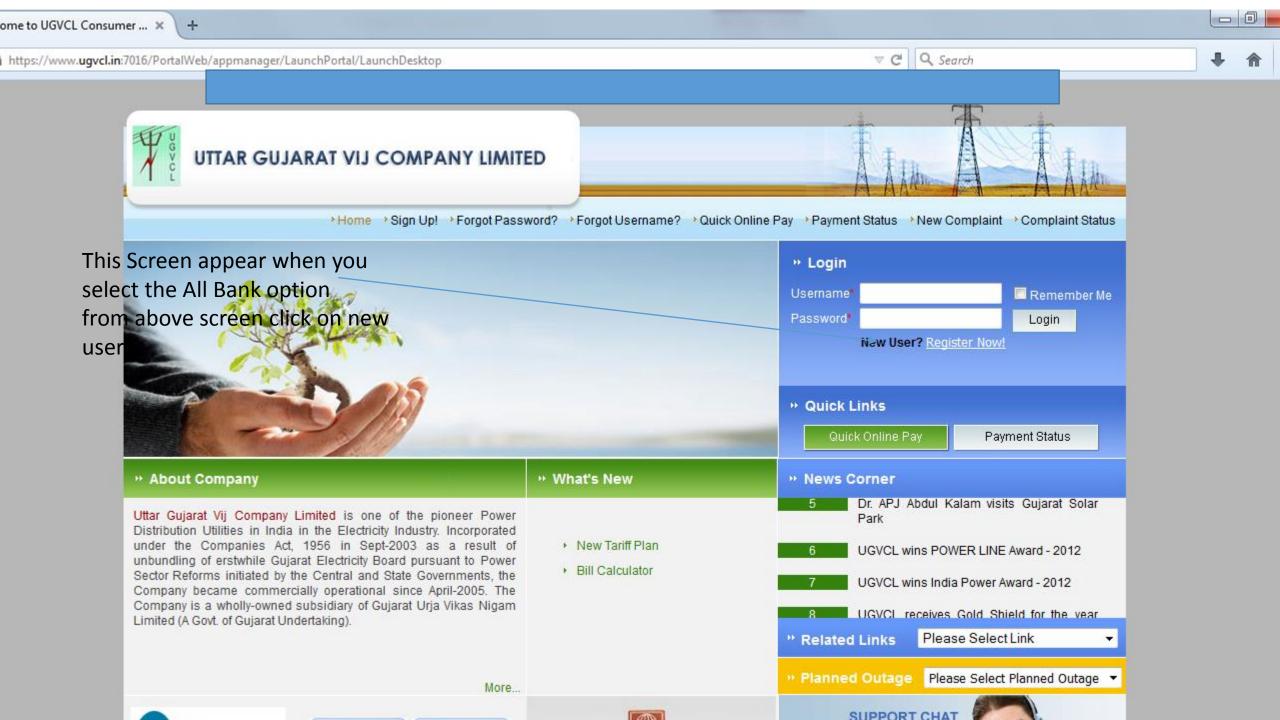

shown in below image click on submit. And After that you will login with your

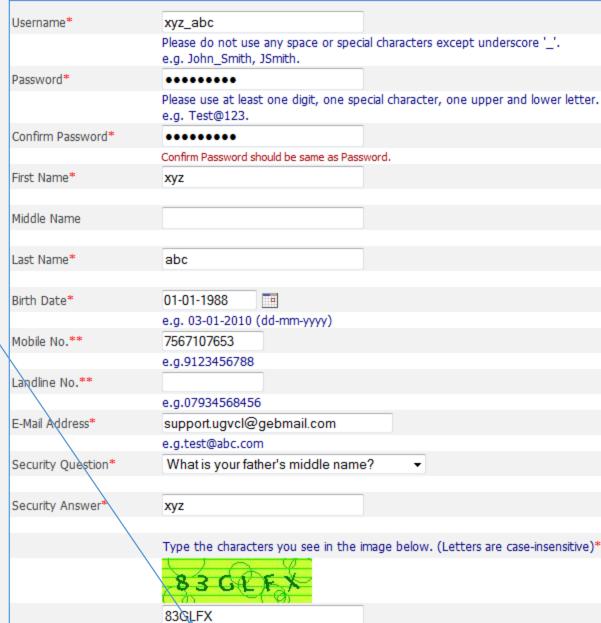

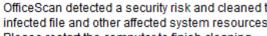

infected file and other affected system resources Please restart the computer to finish cleaning.

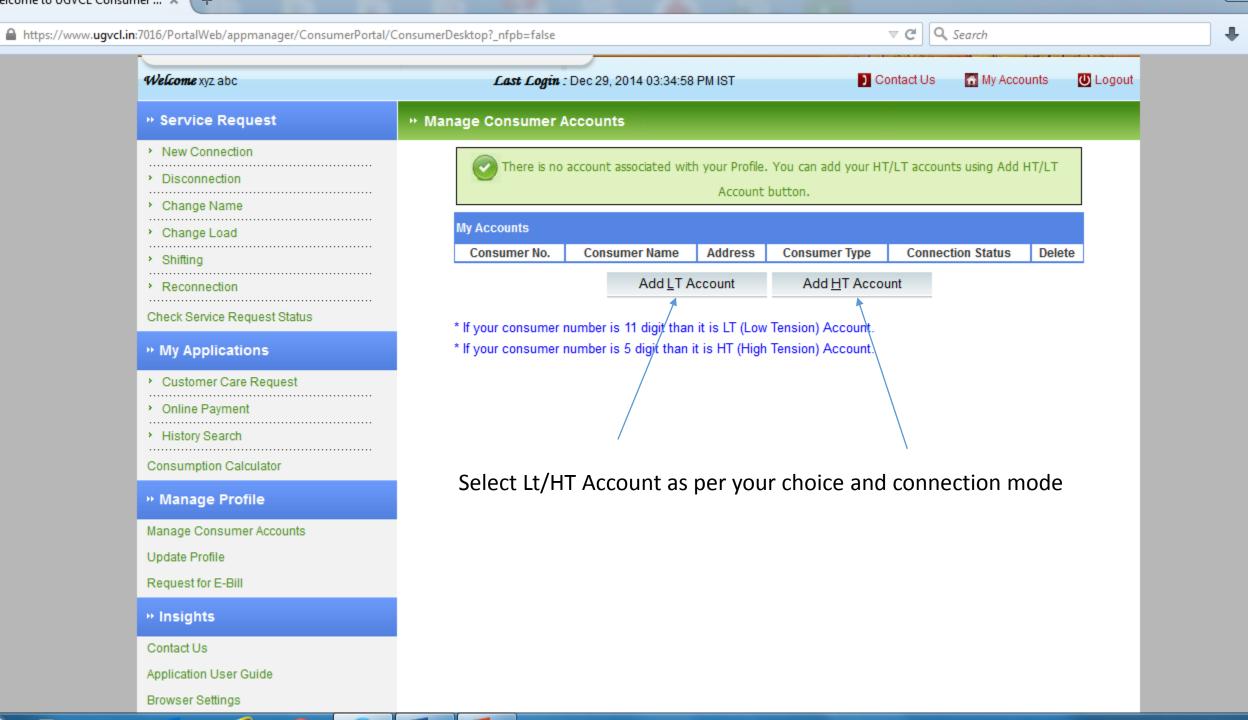

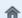

https://www.billdesk.com/pgidsk/pgmerc/UGVCLPaymentoption.jsp

Click on submit button after

Debit card/Credit card/Net

further for payment

banking option And proceed

you will receive the payment

selecting your payment mode

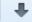

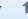

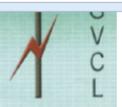

# UUWUL Uttar Gujarat Vij Company Ltd.

## Choose a payment option

You have chosen to pay an amount of Rs. 2232.41 from your credit card / specified bank account .

Please select your payment option and 'submit' form:

Order Number

20121/15/20/512

Consumer Number

Consumer Name

: KARSANBHAI JAGABHAI MAKWANA

Transaction Amount : 2232.41

Select Payment Mode

Credit Cards Debit Cards

Mallet / Cash Card

Slip.

Powered BillDe

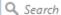

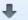

# **Second option for** online payment

Select Quick payment option, which doesn't required any registration. fill-up the details And submit.

| Steps to | о репогт Quick Online Payment                                                                                                    |
|----------|----------------------------------------------------------------------------------------------------|
| 1.       | Fill all the necessary details in Payment Detail and submit the request.                                                                                                    |
| 2.       | Verify Payment Detail and process further by clicking on the Pay Now button.                                                                                                    |
| 3.       | Quick Online Pay screen will be redirected to Payment Gateway.                                                                                                    |
| 4.       | After completion of payment, Payment Acknowledgement will be displayed.                                                                                                    |
| 5.       | You may take a print-out of the payment acknowledgement by clicking on the Save & Print button.                                                                                                    |
| 6.       | Transaction processing fees for Net Banking is Nil.                                                                                                    |
| 7.       | Transaction processing fees for E-Wallets is Nil.                                                                                                    |
| 8.       | Transaction processing fees for Debit Cards is 0.75% of Transaction amount for value upto Rs. 2000.00/- Plus Applicable Service Tax, 1.00% of Transaction amount for value above Rs. 2000.00/- Plus Applicable Service Tax [Subject to Min of Rs. 5.00/- Plus Applicable Service Tax] will be charged to the customer. |
| 9.       | Transaction processing fees for Credit Cards is 1.00% of Transaction amount Plus Applicable Service Tax [Subject to Min of Rs. 5.00/- Plus Applicable Service Tax] will be charged to the customer.                                                                                                    |

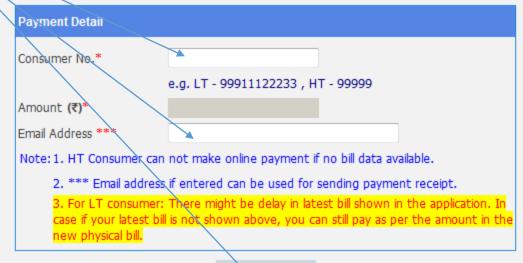

Submit

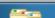

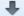

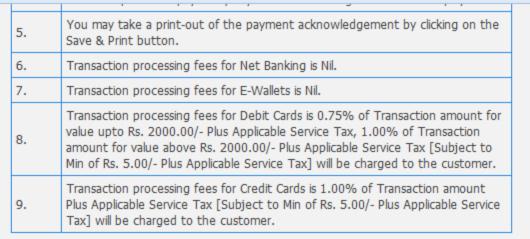

Fill the details as shown in image and after that select submit for further procedure

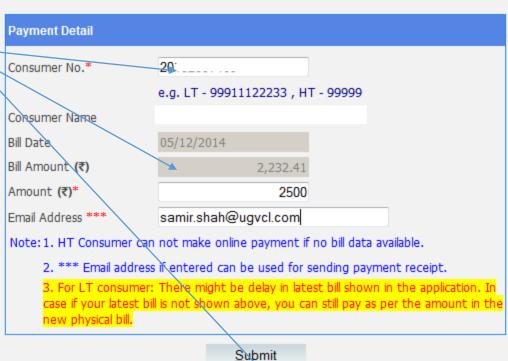

\* is a mandatory field

\* is a mandatory field

Maintained By TATA CONSULTANCY SERVICES

Uttar Gujarat Vij Company Limited | @2010

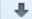

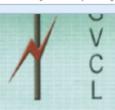

# Uttar Gujarat Vij Company Ltd.

## Choose a payment option

You have chosen to pay an amount of Rs. 2500.00 from your credit card / specified bank account .

Please select your payment option and 'submit' form:

Order Number : 291214154902499

Consumer Number :

Consumer Name

Transaction Amount : 2500.00

Select Payment Mode :

Credit Cards Debit Cards

Wallet / Cash Card

Click on submit button
after selecting your
payment mode debit
card/credit card/net banking
and

proceed further.you will receive payment slip.

Cancel

Submit

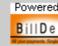

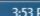

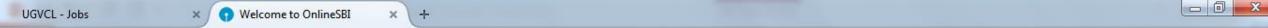

STATE BANK OF INDIA (IN) https://www.onlinesbi.com

♥ C Q Search

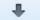

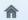

THIRD
OPTION
SBI
CORPORATE
USER
PROCEED SBI
WEBSITE. you

will receive

slip.

the payment

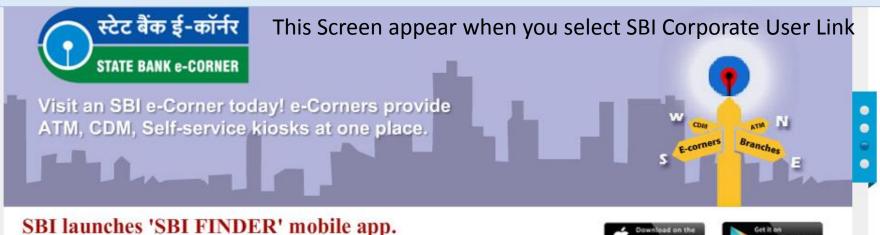

PERSONAL BANKING

Now in IOS too!

Login 🔒

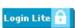

Our internet banking portal provides personal banking services that gives you complete control over all your banking demands online.

More →

### Features

- Revision in Service charges (w.e.f 01.11.2014)
- Register for SBI Net Banking
- Online SB Account Application
- Life insurance cover of Rs.1 Cr for Rs.18 a day
- Forex Outward Remittance Scheme
- Mobile & DTH Recharge / Utility Bill Payment
- Online Term Deposits
- · OnlineSBI on your Mobile

## CORPORATE BANKING

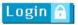

Corporate Banking application provides features to administer and manage non personal accounts online.

#### More →

#### Features

- Collect Fee Online State Bank Collect
- · User management at your fingertips
- · Bulk file upload facility for payments
- Pay Central & State Govt Taxes
- Pay EPF subscription online
- Utility Bill Payment
- Merchant Payments
- Easy synchronization with Corporate ERP System
- Provision for customized MIS

## OTHER SERVICES

App Store

- SBI Finder NEW
- Reprint Remittance Form MOPS

Google play

- SBI CARD SPECIAL OFFERS
- OnlineSBI Global
- Genuine Applications!
- Customer Complaint Form
- Secure Card Transactions
- Merchant Acquiring Business POS
- SBI e-File! Explore
- Foreign Travel/EZ-Pay/Gift Cards
- Mobile Banking Services
- NRI Services
- SBI Express Remit
- BBI F.A.S.T.
- Debit Card Loyality Rewardz
- SBICAP Trustee Company Ltd
  My WICC Services Online

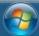

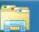

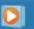

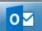

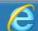

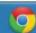

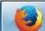

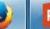

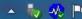

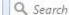

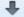

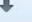

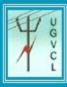

# **UGVCL** Online Bill Payment

» Login Form

# FOURTH OPTION FOR MAKING ONLINE PAYMENT (FOR AXIS, PNB AND HDFC **BANK ACCOUNT USER ONLY)**

After selecting this option you will get the below snapshot on your browser Submit user name ,password and security code and login

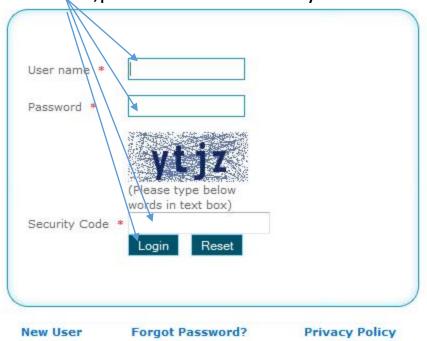

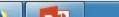

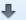

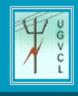

# UGVCL Online Bill Payment

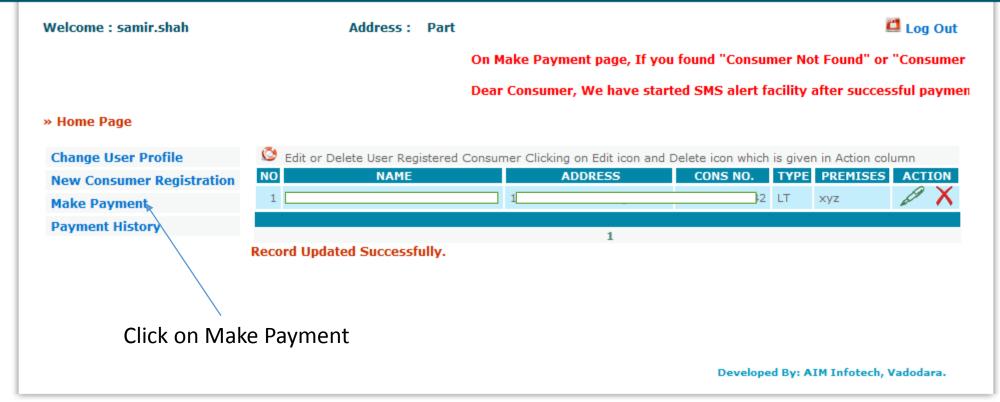

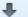

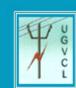

# **UGVCL** Online Bill Payment

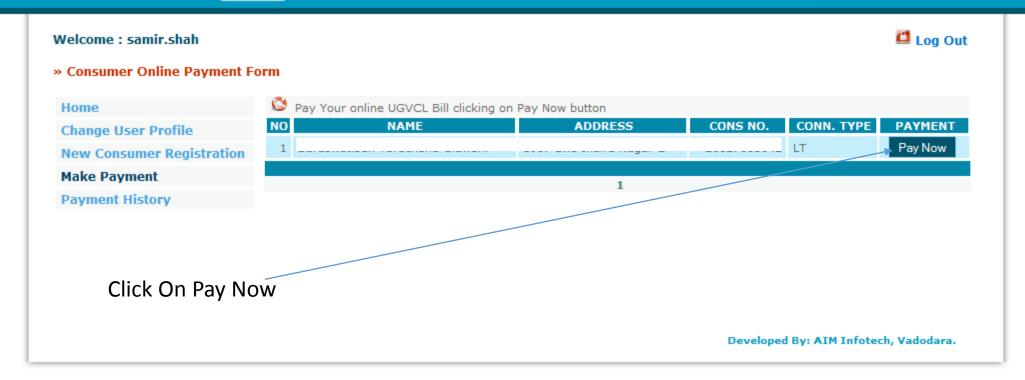

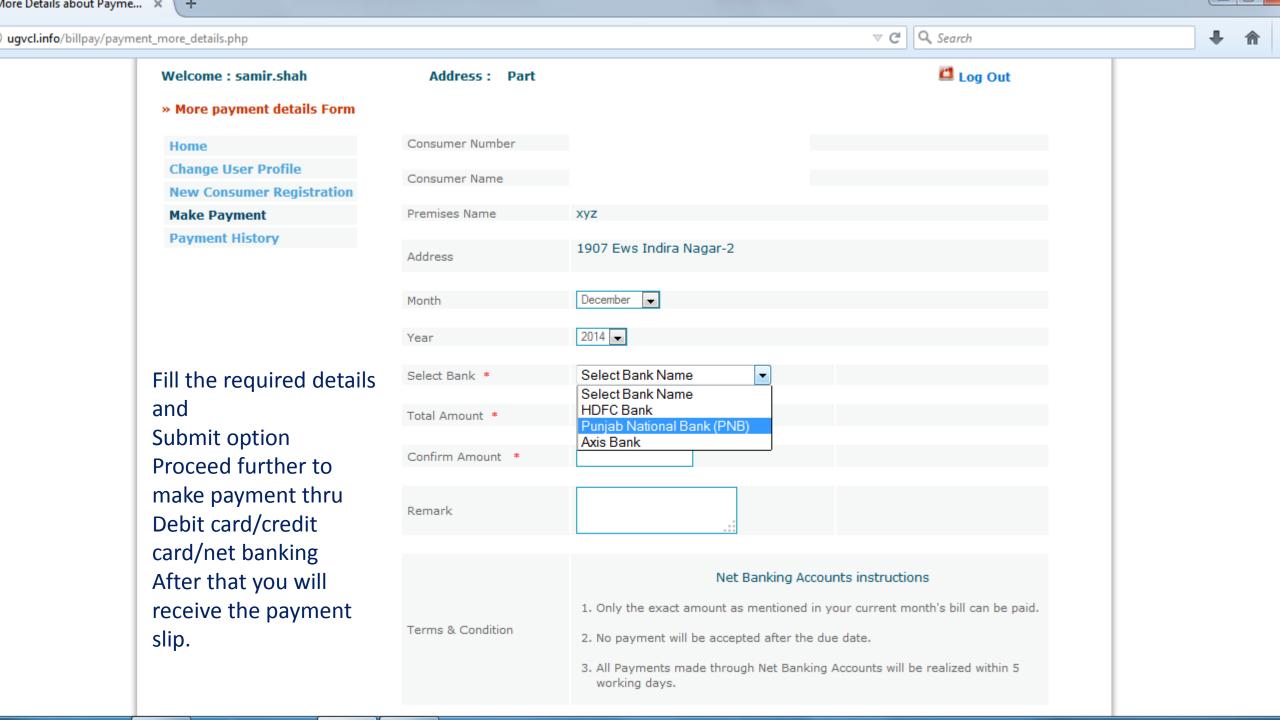